## **How to add/change a patient's general practice and/or GP in CHIP**

It is possible to add/change the general practice/GP that is in a patient's medical record at the DHB through CHIP.

Whilst the DHB has responsibility for updating a person's general practice each time they have contact with the DHB, there are occasions when this does not happen. A practice can update the patient's record by following these steps:

• Access CHIP

If doing this through the version of CHIP that is integrated with your PMS you will go straight to the appropriate patient.

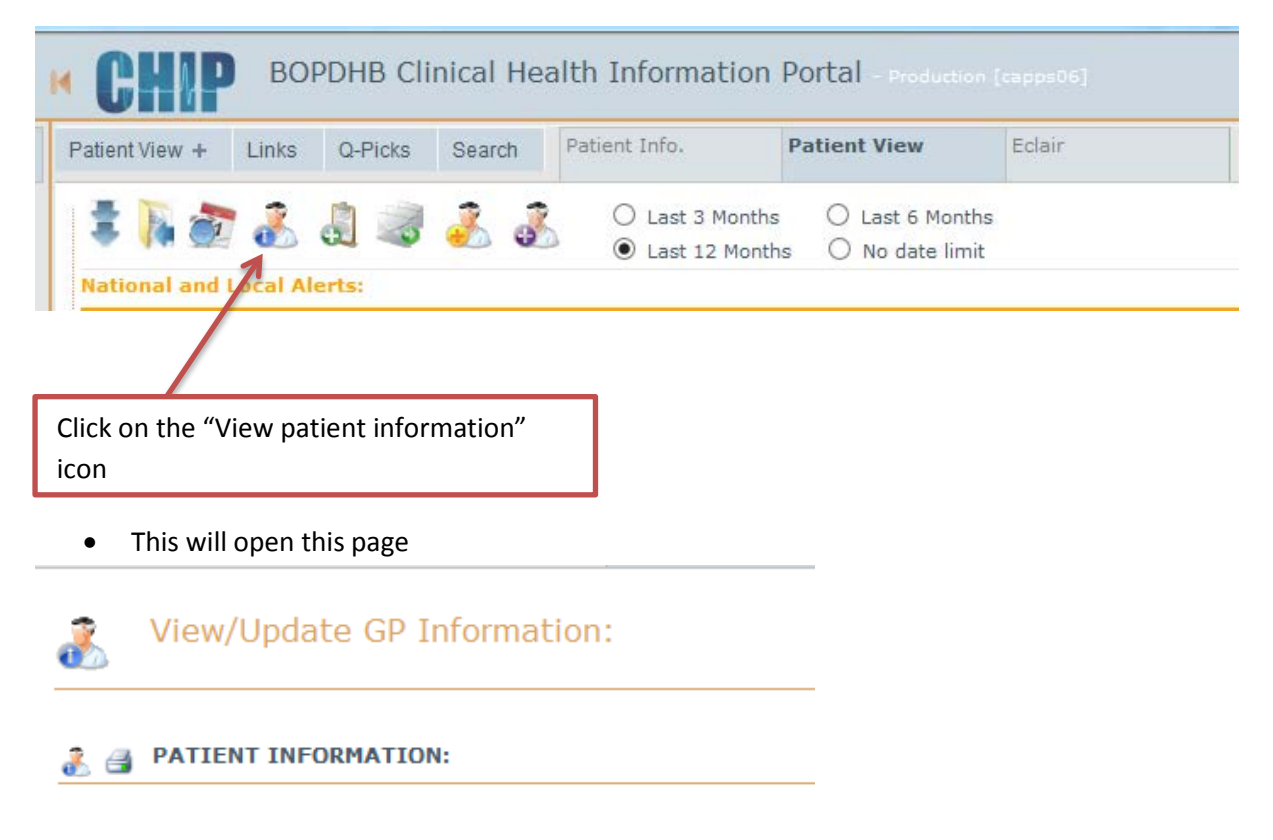

• Scroll down the page to the GP information

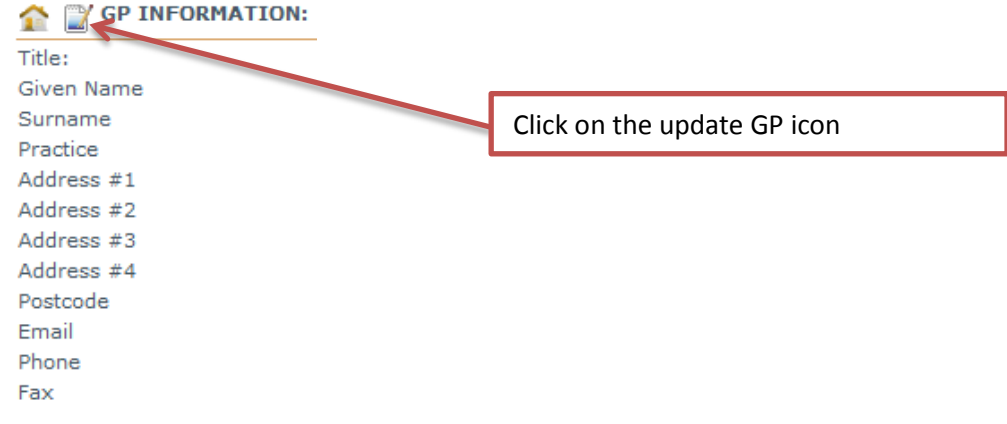

• It is possible to assign either a practice or specific GP – search in the appropriate box

## V UPDATE GP/Practice: Please note, using the update capability of this module, will immediately update the GP and Practice details for this patient in WebPAS. Search for GP by surname:  $\overline{\phantom{0}}$ Г Using this option will allow you to choose a GP and one of the practices they are registered with; this is usually a one-to-one relationship, but a GP can be registered at<br>more than one practice, so you may be presented wi  $\textcircled{ }$  Selected GP  $\textcircled{ }$  GP Unassigned  $\textcircled{ }$  GP Unknown GP search results will appear here. Search for Practice by name:  $\overline{\phantom{a}}$ Г Using this option will allow you to choose just a Practice and no specific GP; in this case the Practice code will also be recorded as the patients GP. If you cannot see the GP you want to record in the list, and you have searched for them already, then please click here, to inform health records, thank you. Practice search results will appear here. • Enter the doctor's surname or the practice name Search for GP by surname:  $\overline{\phantom{a}}$ bourne Using this option will allow you to choose a GP and one of the practices they are registered<br>more than one practice, so you may be presented with multiple choices. h; this is usually a one-to-one relationship, but a GP can be registered at  $\circledast$  Selected GP  $\circlearrowright$  GP Unassigned  $\circlearrowright$  GP Unknown Select Title Forename Surname Practice **Address** Contact **DR** JOE **BOURNE** Nga Kakano Foundation PO Box 380 Te Puke 3153 E: - P: 07 573 0660 - F: 07 573 4835 - EDI: wtgimctp ♦ Search for Practice by name:  $\overline{\phantom{0}}$ nga kakano Using this option will allow you to choose just a Practice and no specific GP; in this case the Practice code will also be recorded as the patients GP. If you cannot see the GP you want to record in the list, and you have searched for them already, then please click here, to inform health records, thank you.

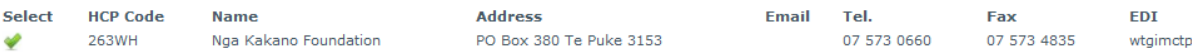

- Select the appropriate option
- Click "OK" in the dialogue box

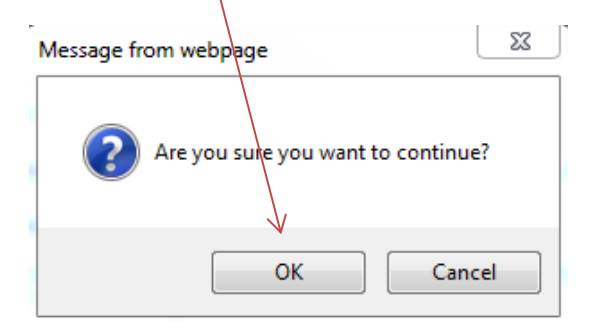

• And again in the next box

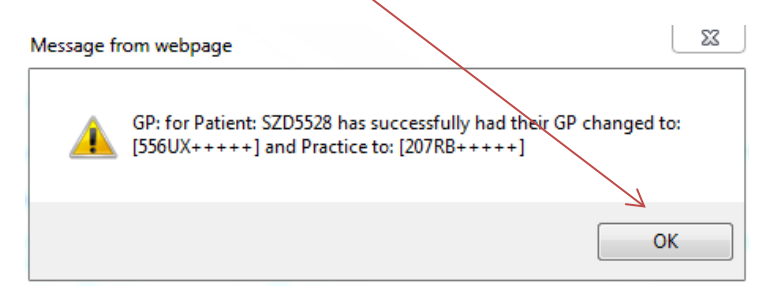

• The new GP information will now be visible in the patient's health record